# **Como Fazer**

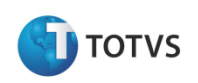

**Produto:** *Classis Ensino Básico* **Versão:** *11.20* **Processo do Sistema:** *Exportação/Importação de Notas.* **Observação:** *O sistema está homologado para realizar esse processo até a versão 2007 do office* **.** 

## **Introdução**

O seguinte documento mostra como funciona o processo de importação/exportação de dados de planilhas do Excel para Classis Ensino Básico.

1. O primeiro passo é montar uma tabela modelo com as informações que vão ser importadas/exportadas, segue uma imagem demonstrativa.

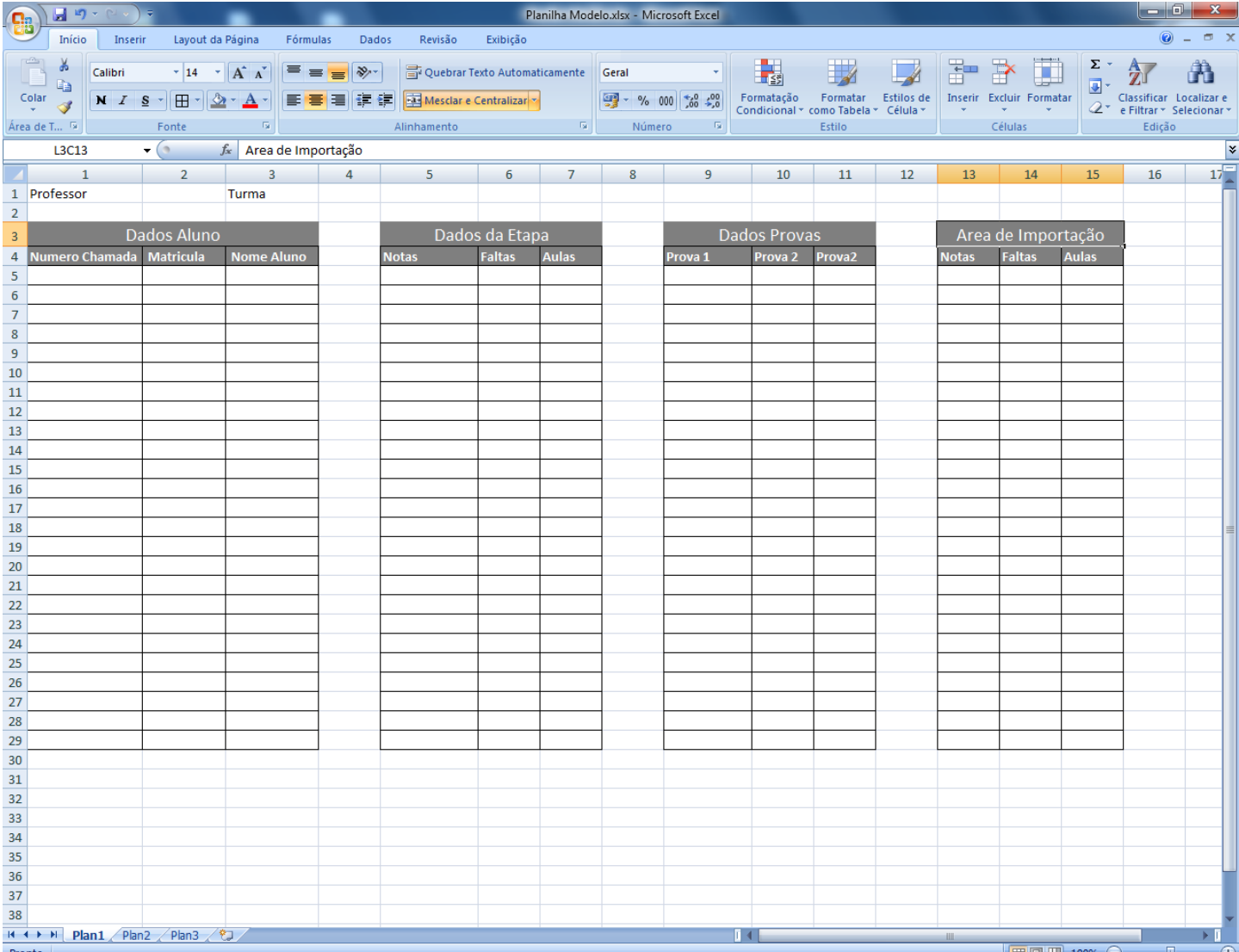

# 2. Em seguida acesse o menu **Cadastro** > **Academico** > **Planilhas de Notas**.

 $\begin{array}{|c|c|c|c|c|}\hline \multicolumn{1}{|c|}{0 & x \\\hline \end{array}$ Sistema Cadastros Secretaria Tesouraria Processo-seletivo Relatórios Opções Utilitários Customização Janela Ajuda **DE** Alunos  $Ctrl + A$ 09864461008 **昌** Professores  $\rightarrow$ Período letivo  $\overline{\phantom{a}}$ Financeiros  $\begin{array}{|c|c|c|}\hline \multicolumn{1}{|c|}{\textbf{Curs}} \\\hline \multicolumn{1}{|c|}{\textbf{Curs}} \\\hline \multicolumn{1}{|c|}{\textbf{Curs}} \\\hline \multicolumn{1}{|c|}{\textbf{Curs}} \\\hline \multicolumn{1}{|c|}{\textbf{Curs}} \\\hline \multicolumn{1}{|c|}{\textbf{Curs}} \\\hline \multicolumn{1}{|c|}{\textbf{Curs}} \\\hline \multicolumn{1}{|c|}{\textbf{Curs}} \\\hline \multicolumn{1}{|c|}{\textbf{Curs}} \\\hline \multicolumn{1}{$ Campos complementares Disciplinas  $Ctrl + D$ Turnos/Horários **I**, Coligadas **B**<br>Filiais<br> $G_{\text{th}}^{\bullet}$  Departamentos<br> $\hat{\$}^{\bullet}_{s}$  Centros de Custos Auxiliares  $\overline{ }$  $\ddot{\phantom{1}}$ Histórico SOE  $\ddot{\phantom{1}}$ Classificação de Centros de Custos  $\ddot{\phantom{1}}$ Correção de gabarito Moedas e Índices **F**) Materiais escolares<br>**E**) Planilhas de notas Cotações Fórmulas 图 Contas Correntes Salas  $\bigotimes$  Atendimentos Estados Países **S** Bancos e Agências Calendários Tabelas Dinâmicas  $\ddot{\phantom{1}}$ Segurança Educacional P. Letivo: 2011 | Etapa: 4 | vanm .<br>RM Eluxus que receberá o valor total das bolsas de cada lançamento. 20/05/2011  $\left| \cdot \right\rangle$  alo o o k e o dio PT & A A A O & O O P D + 0 09:33

#### 3. Em seguida clique em **Novo**.

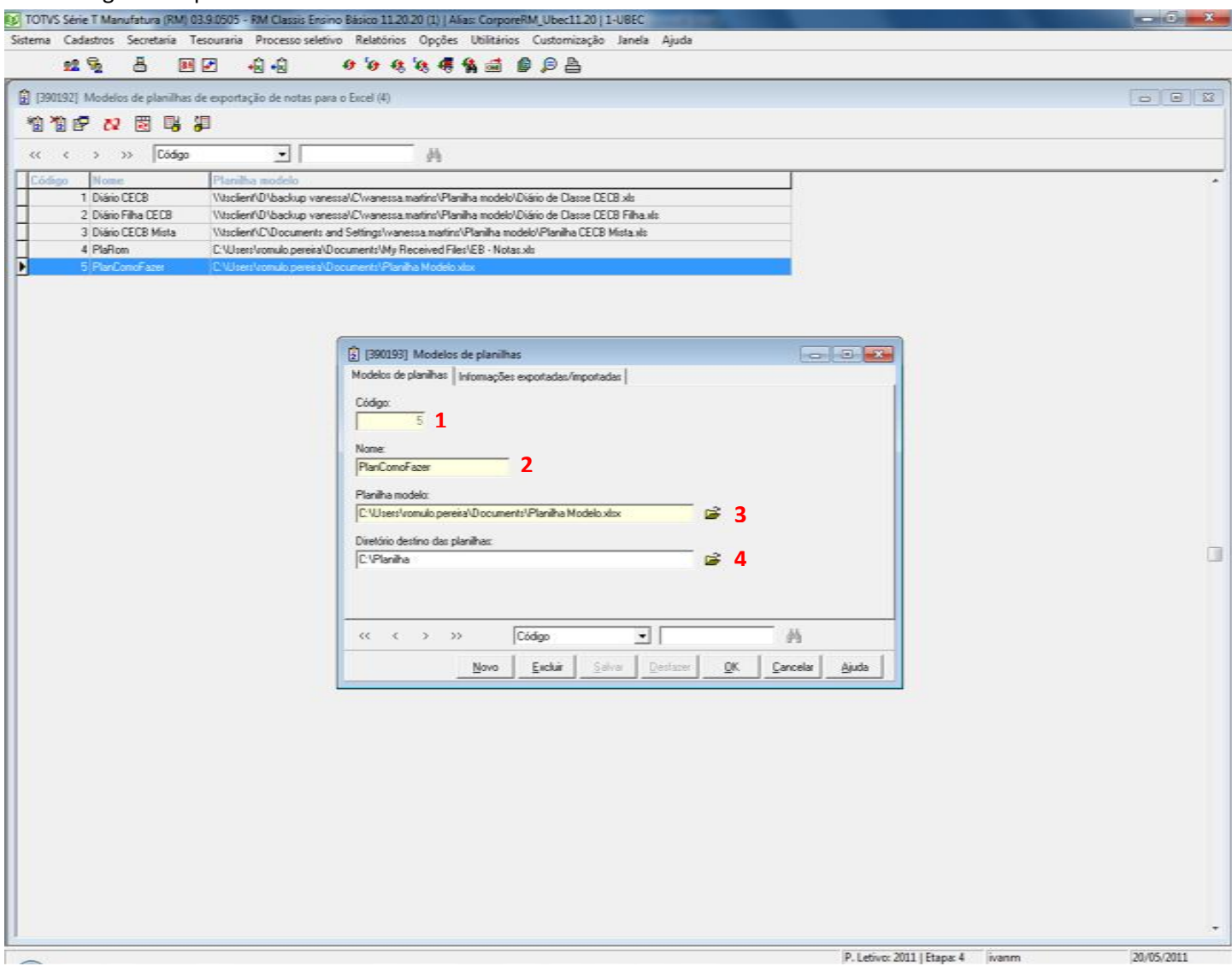

1-Insira um código.

2-Um nome para descrição.

3-Informe a localização da Planilha modelo.

4-Informe o local onde a planilha que irá receber e coletar os dados.

4. Após salvar o modelo da planilha vamos inserir os funções que coletam os dados do sistema e alimentam a planilha. Acesse a aba **Informações exportadas/importadas**

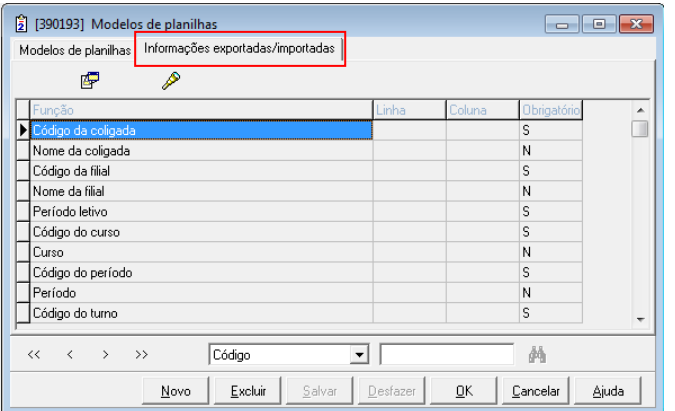

5. Ao editarmos essas informações e o possível notar que o sistema cria um layout conforme a tabela modelo criada.

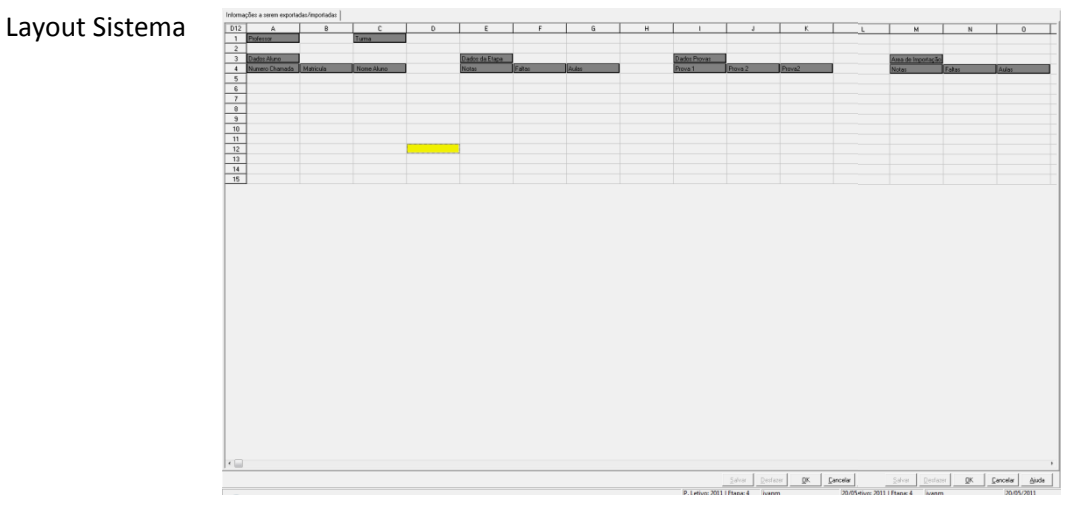

### Tabela Modelo

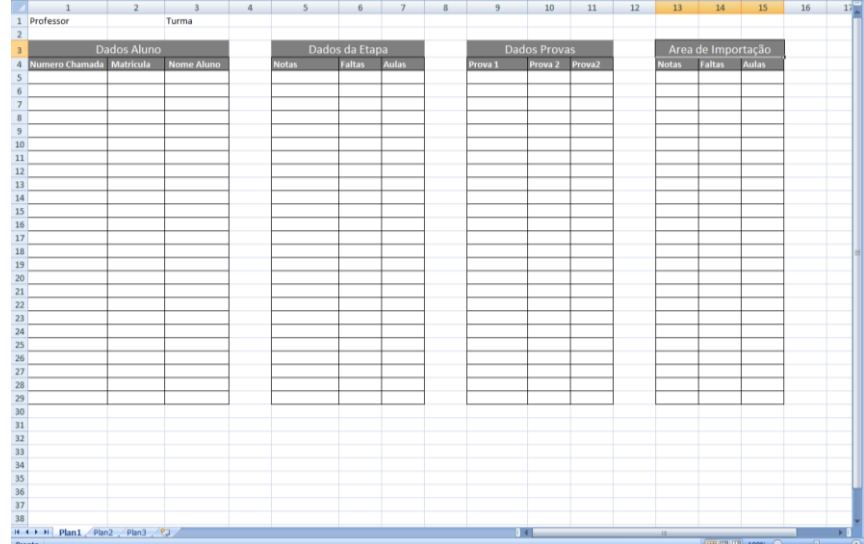

6. Para que os dados do sistema sejam inseridos corretamente conforme as informações das tabelas, é preciso inserir as funções de acordo com os campos que vão receber os dados, conforme a figura abaixo.

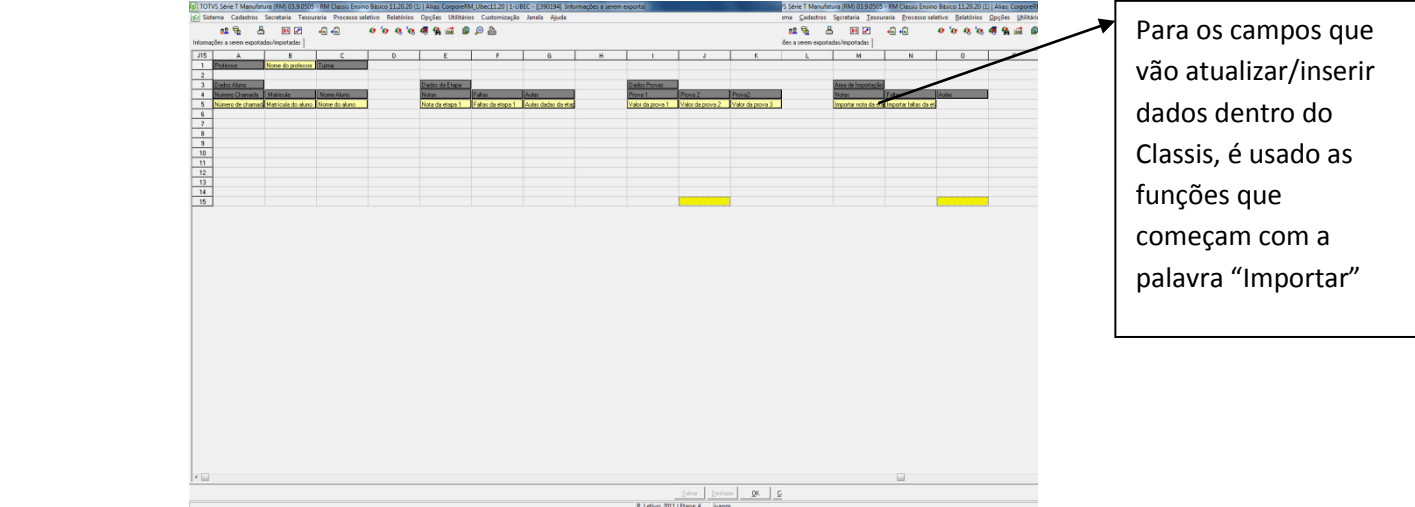

7. Após as configurações das tabelas para importação/exportação de dados é preciso associar a disciplina da turma, para que as informações da mesma alimentem as tabelas. Acesse **Cadastro** > **Acadêmico** > **Período Letivo** > **Turmas**

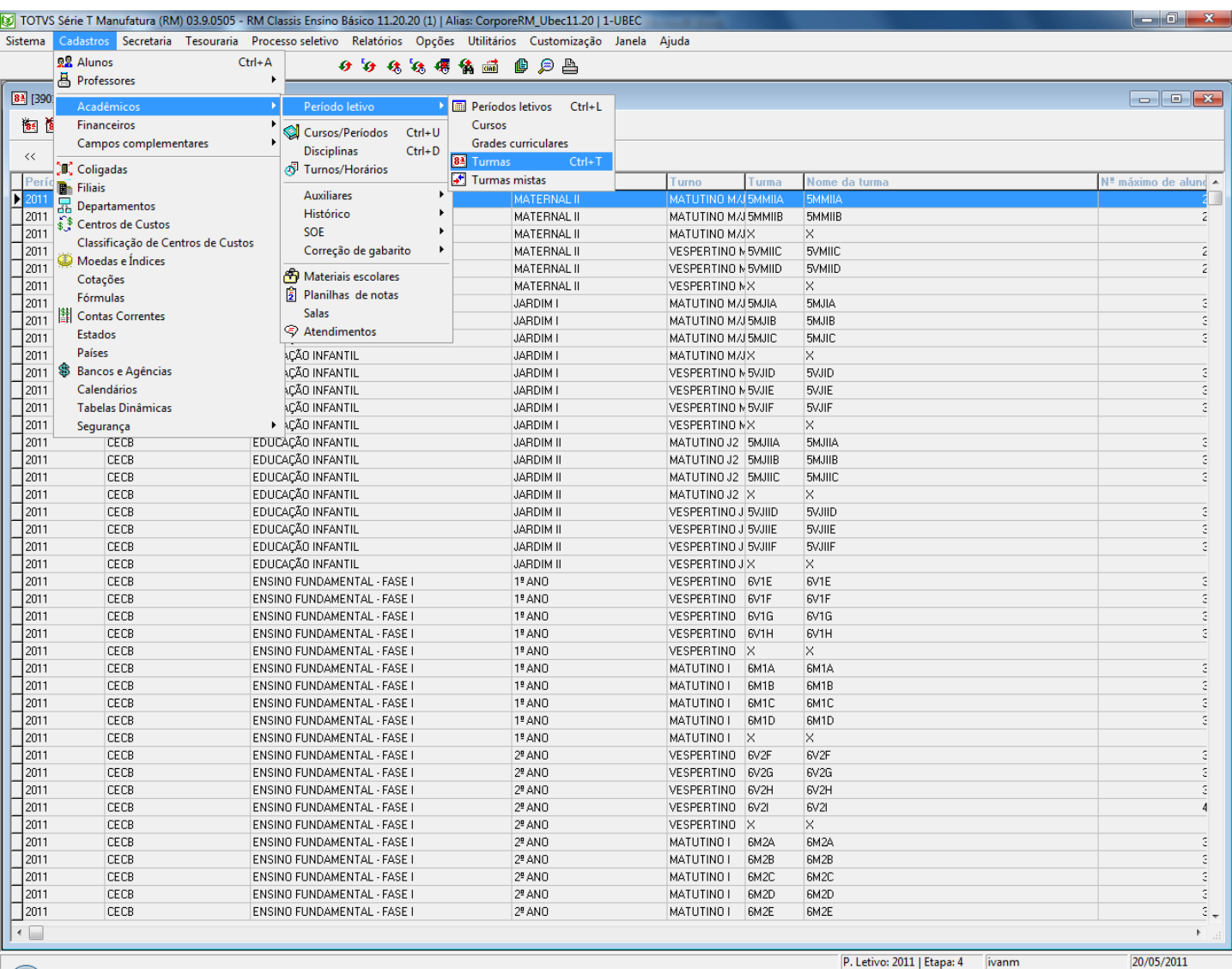

8. Editar a turma desejada, em seguida acessar a aba disciplina, logo após editar a disciplina para associar a Planilha de notas como mostra a etapa 5 da imagem abaixo.

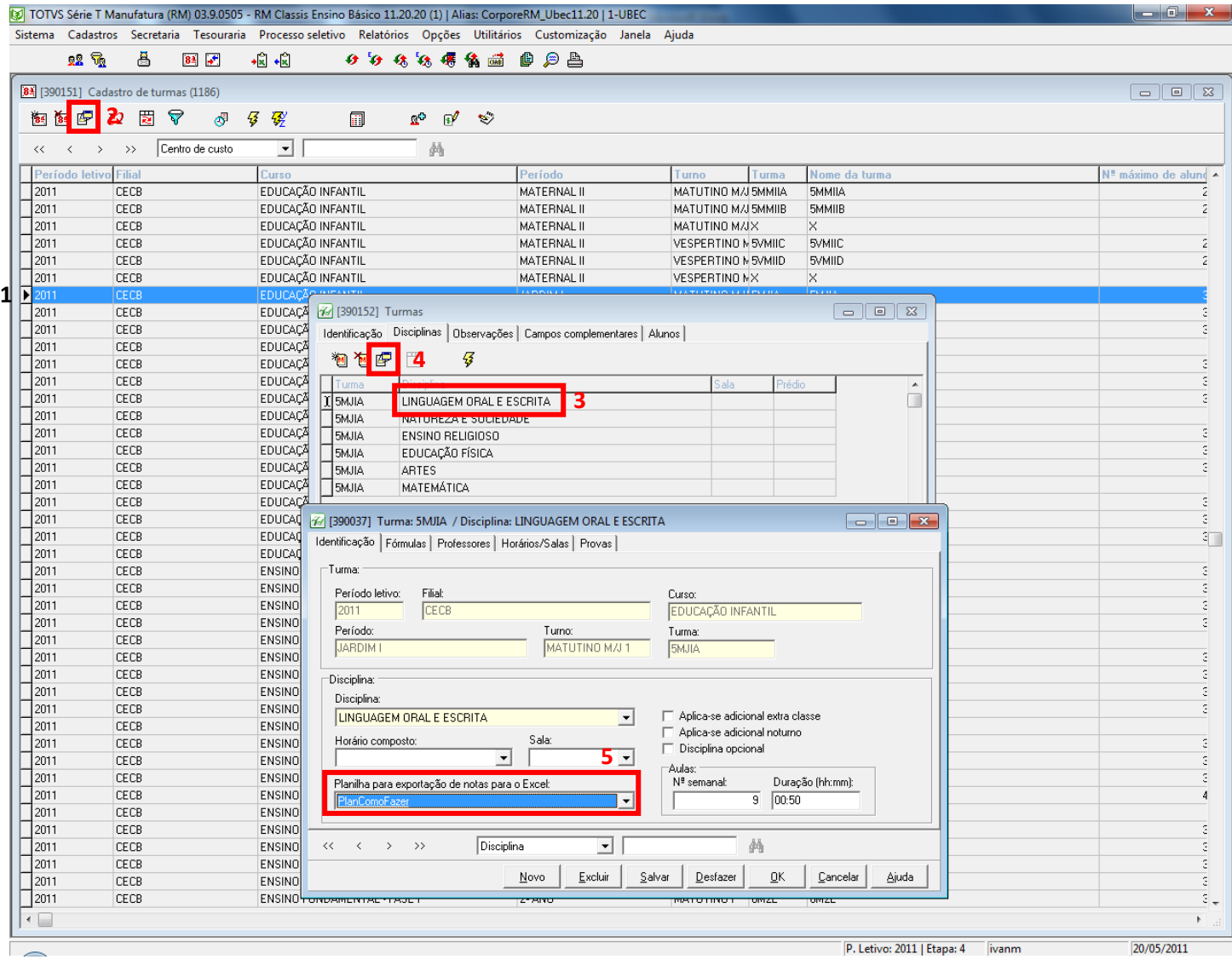

9. Logo em seguida salve o registro e acesse o botão de Exportar planilha para Excel

10. A janela de filtro será aberta, crie um filtro que liste as disciplinas da turma que você deseja exportar as notas para a planilha do Excel.

11. Em seguida informe a Etapa desejada, selecione a disciplina e clique em **Exp.Seleção.**

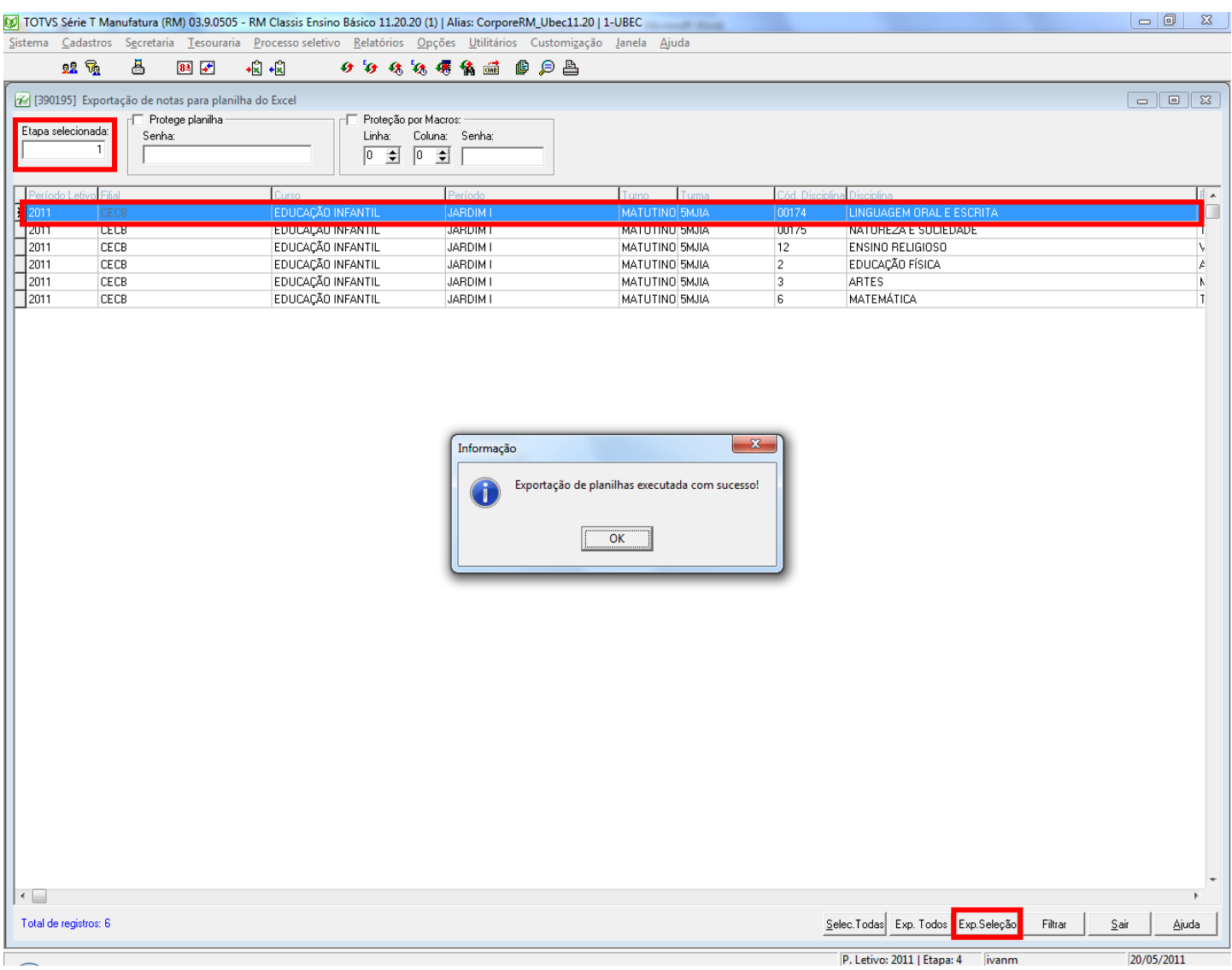

12. Após a exportação verifique se a planilha foi gerada com as informações no caminho informado na configuração da planilha conforme imagem abaixo:

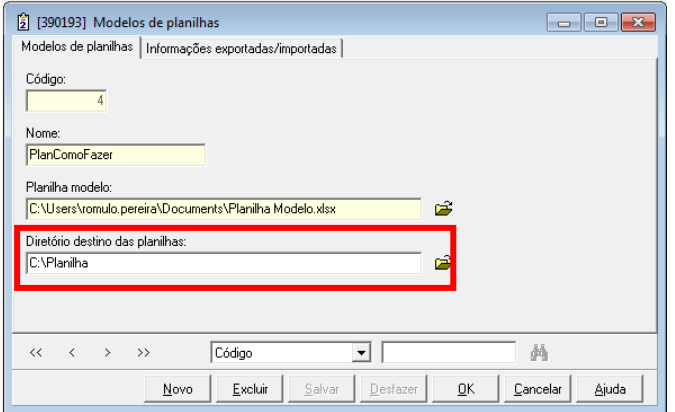

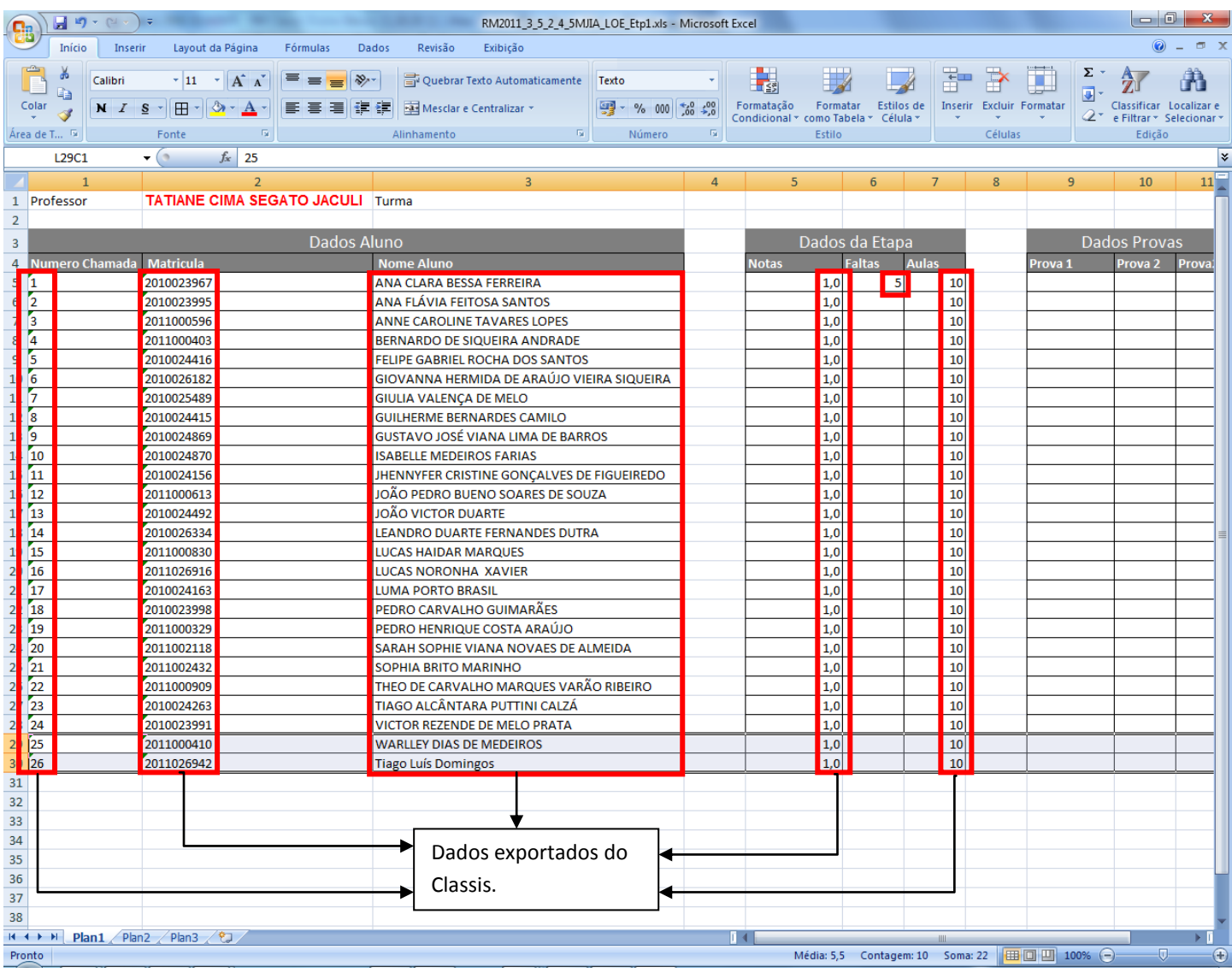

13. Para importarmos dados da planilha para o sistema, e preciso inserir os mesmos na planilha na área informada para importação como mostra na imagem abaixo:

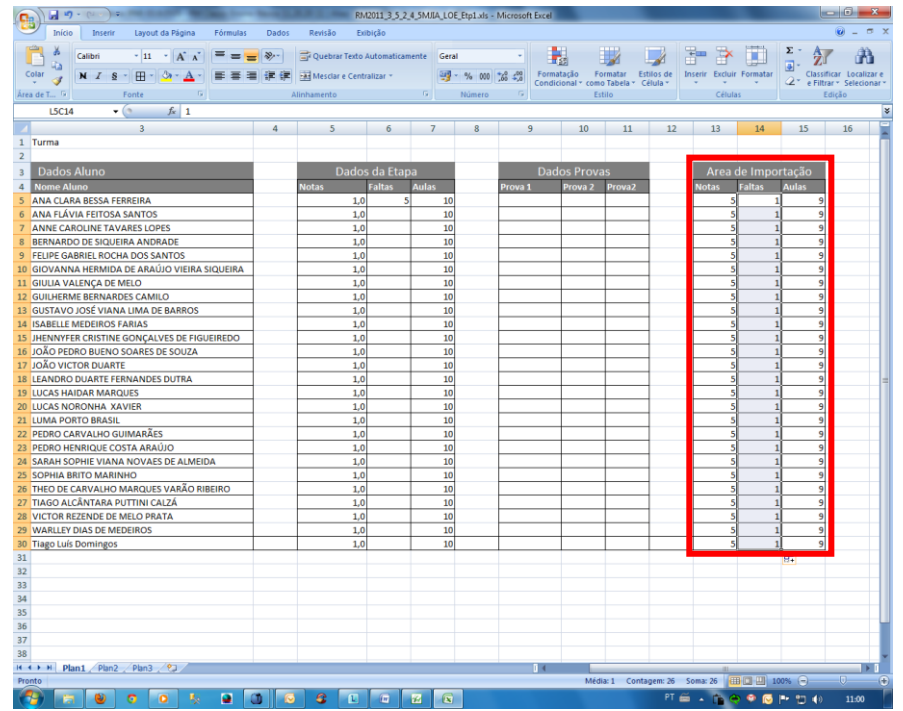

Esses dados vão substituir os dados que foram importados do sistema.

14. Salve a tabela, em seguida clique em **Importar Planilhas do Excel.**

22 The B B B B B B B B 999 歯痛 998

### 15. Selecione a tabela que foram inseridos os dados para importação e clique em **Importar**.

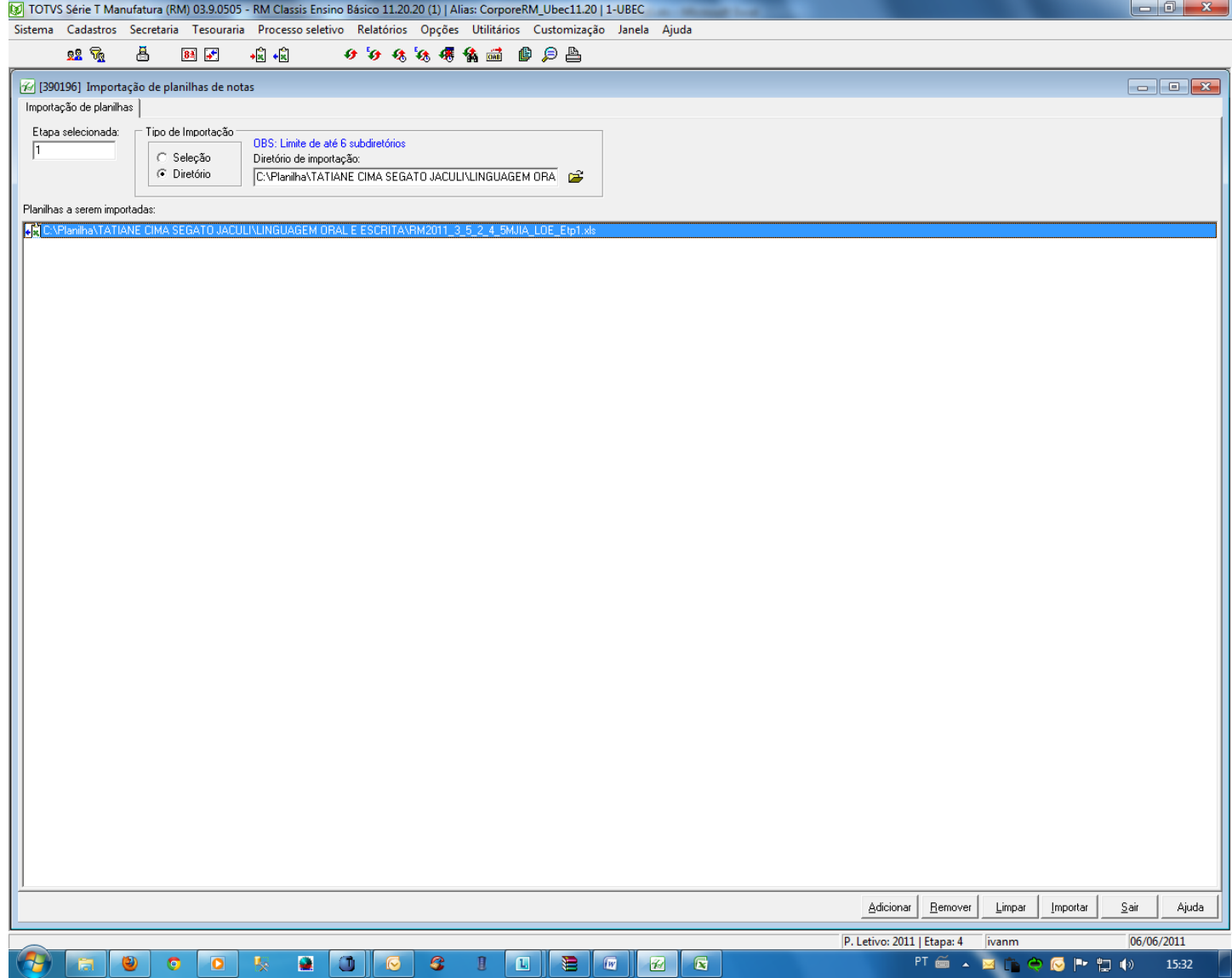

**16.** Em seguida verifique se os dados foram inseridos corretamente conforme foi informado na planilha no **Menu** > **Secretaria** > **Digitação** > **Notas e Faltas de Etapa**.

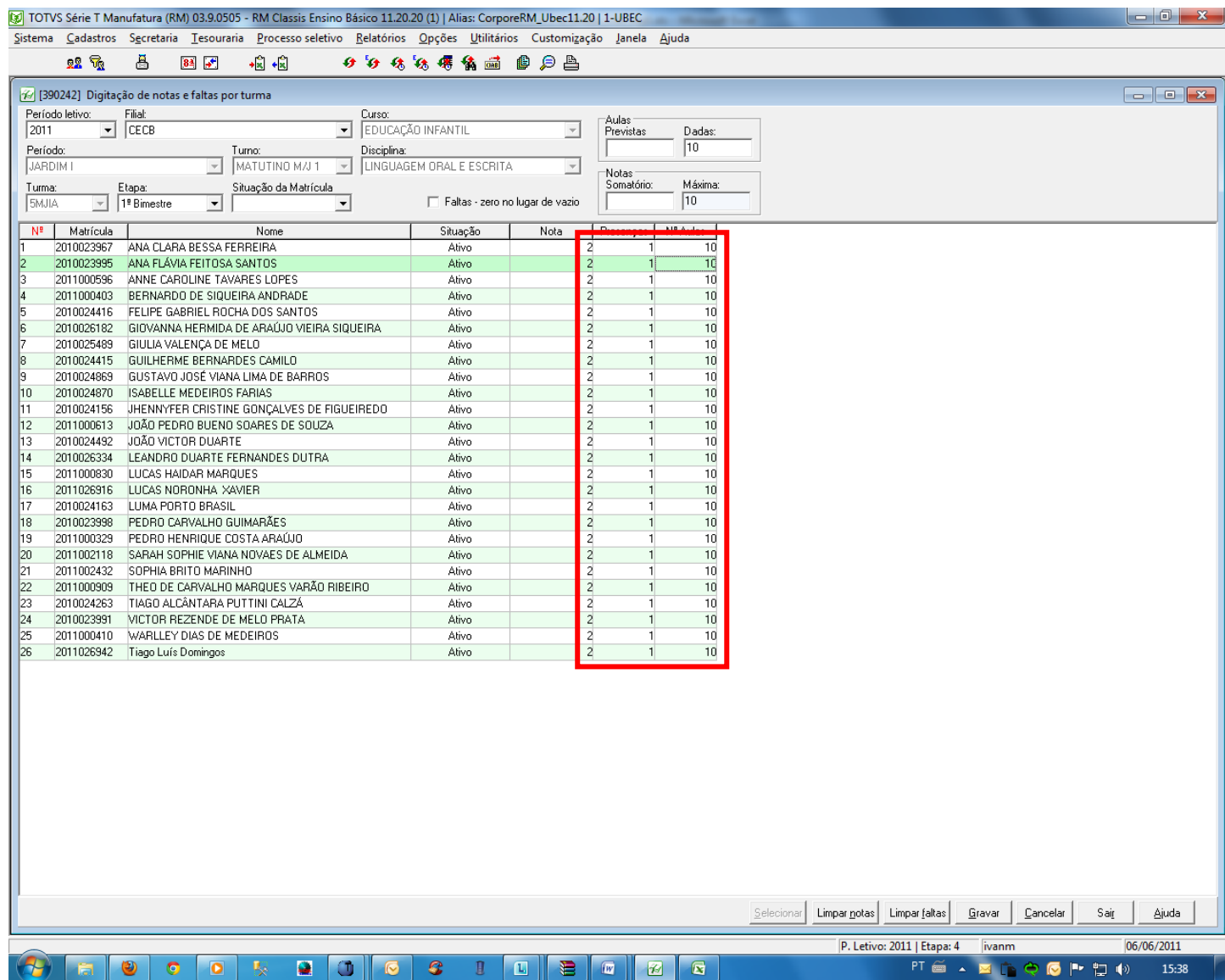